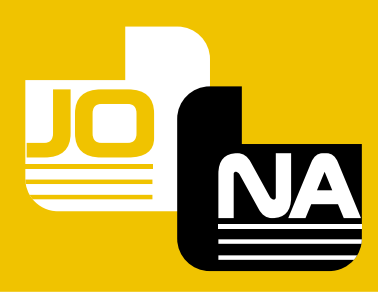

# **GUIDE D'UTILISATION**

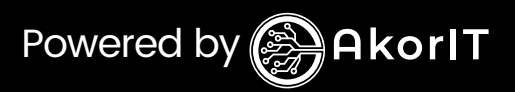

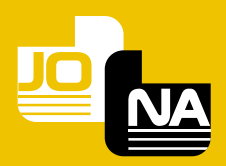

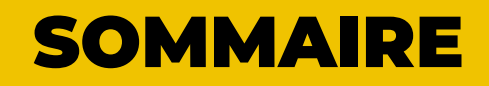

- **Qu'est ce que JONA ? 1**
- **Qui utilise JONA ? 2**
- **Comment s'inscrire sur JONA ? 3**
- **Comment se connecter 4**
- **Comment créer un registre? 5**
- **Comment ajouter des données à notre registre 6**
- **Comment modifier un registre? 7**
- **Comment exporter sur le cloud? 8**
- **Comment supprimer un registre? 9**
- **Comment supprimer des données dans un registre 10**
- **11 Comment ajouter une colonne à un registre existant**
- **12 Comment ajouter une colonne à un registre existant**
- **13 Comment ajouter un total sur une colonne**
- **14 Comment ajouter un registre en pdf**

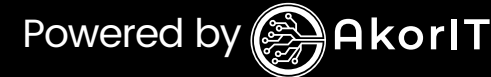

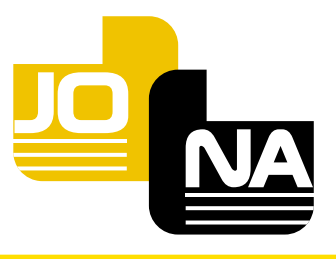

## **Qu'est ce que JONA ? 1**

**Jona est un bloc note intelligent qui vous permet de créer des registres intelligents ou vous pouvez** 

**enregistrer toutes vos données afin de les retrouver via un formulaire de recherche.** 

**Jona vous offre la possibilité d'effectuer des** 

**opérations spécifiques sur les différentes colonnes de votre registre.** 

**Vous avez du mal avec Excel, vous allez adorer JONA. Vous avez la possibilité d'utiliser Jona sans internet, et vous avez aussi la possibilité d'enregistrer toutes vos données dans le cloud, afin de pouvoir l'utiliser d'un téléphone à un autre.**

**JONA est votre journal où vous enregistrez tout type de données dans des tableaux que vous avez au préalable créés.**

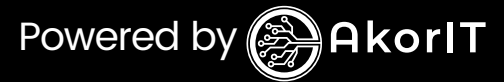

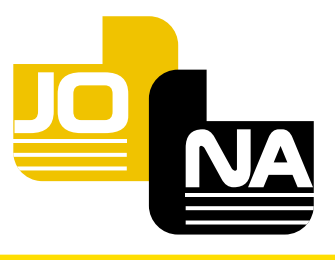

## **Qui utilise JONA ? 2**

**Vous êtes un commerçant qui note dans un cahier toutes ses dépenses, ses ventes, ses stocks? Vous avez besoin de JONA, pour gagner du temps et disposer de vos données peu importe les intempéries.**

**Vous êtes un gestionnaire d'agence de Mobile Money, vous notez toutes vos transactions dans un cahier? JONA est votre solution.**

**Vous êtes un magasinier, qui note toutes les entrées et sorties de marchandises dans son magasin? Vous avez besoin de JONA pour améliorer votre expérience.**

**Vous êtes un particulier qui a besoin de créer des tableaux dans son cahier pour noter des données spécifiques? Avec JONA, ne manquez plus rien.**

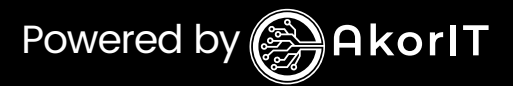

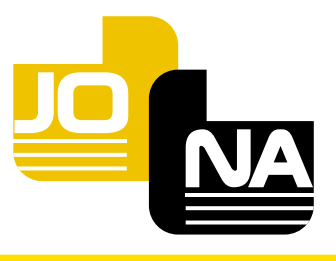

## **Comment s'inscrire 3 sur JONA ?**

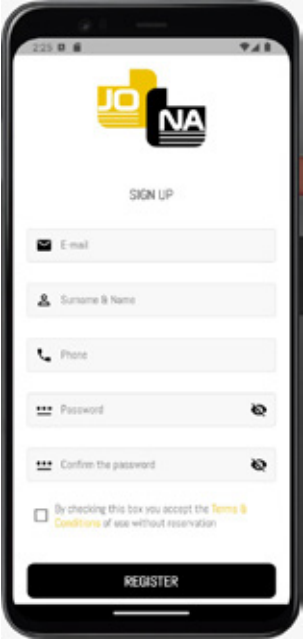

**Pour s'inscrire sur Jona, les utilisateurs Android peuvent le faire directement sur l'application en reseignant le formulaire ci-contre.**

**Pour les utilisateurs iOS, rendez-vous sur www.jonaapp.com**

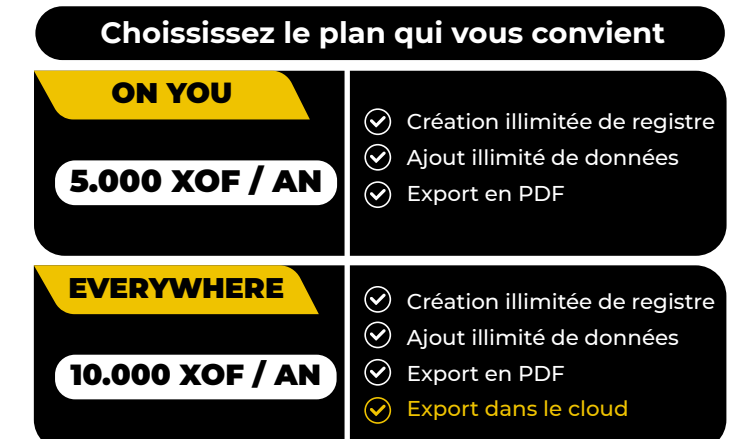

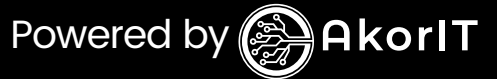

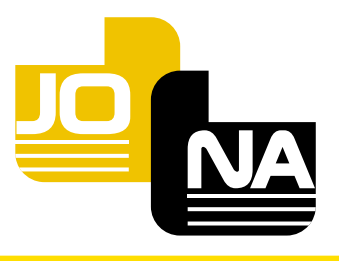

## **Comment se connecter 4**

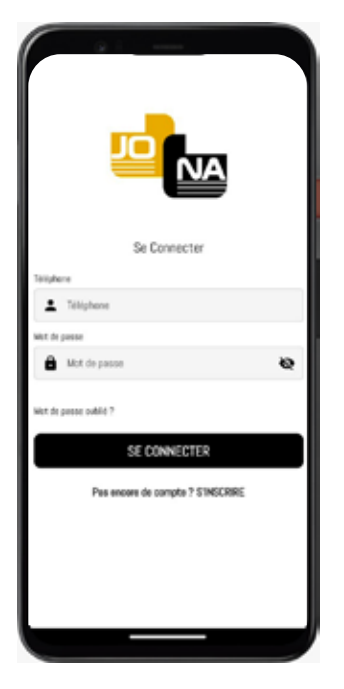

**Une fois votre inscription terminée et votre forfait choisi, rendez-vous sur l'application section connexion. Rensigner avec votre numero de telephne avec votre mot de passe pour vous connecter.**

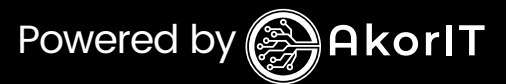

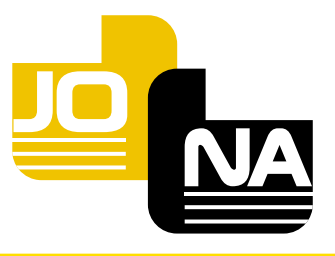

## **Comment créer un 5 registre?**

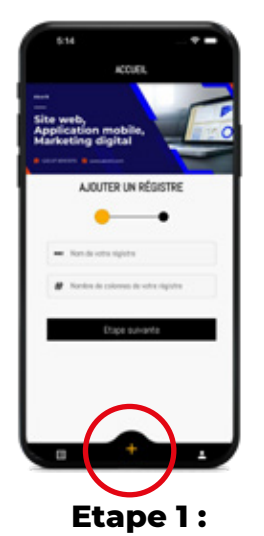

**Cliquez sur l'icone du milieu en donnant un nom à votre registre et en definissant le nombre de colonne qu'il comportera**

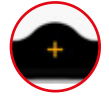

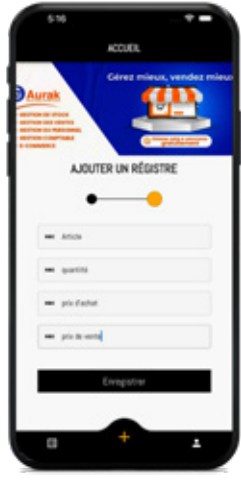

### **Etape 2 :**

**Si vous avez defini à l'étape 1 que votre registre comporte 4 colonnes, alors vous devriez definir des noms pour chacune des colonnes. Ensuite vous enregistez, et ça y est votre registre est créé.** 

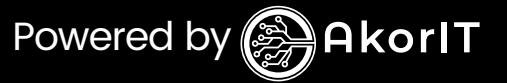

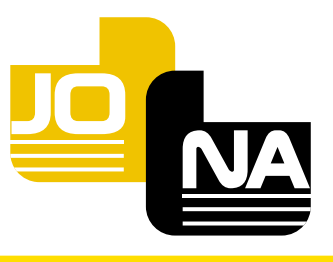

## **Comment ajouter 6 des données à notre registre**

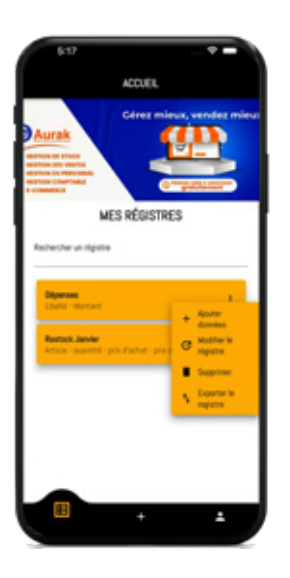

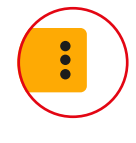

**1- Cliquez sur l'icone du registre correspondant pour afficher les differentes options de manipulaton de registre.**

**2- Cliquez sur ajouter données pour remplir le formulaire.**

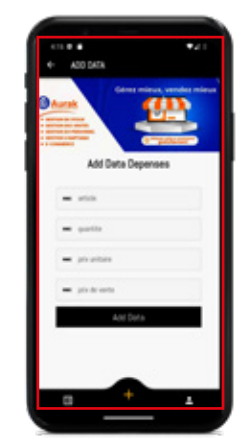

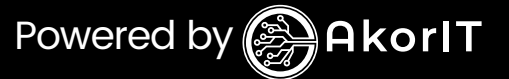

*Formulaire*

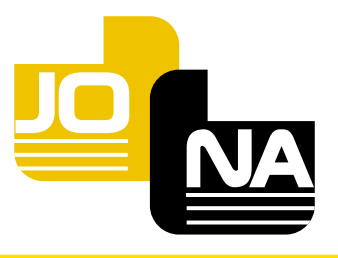

## **Comment modifier un 7 registre?**

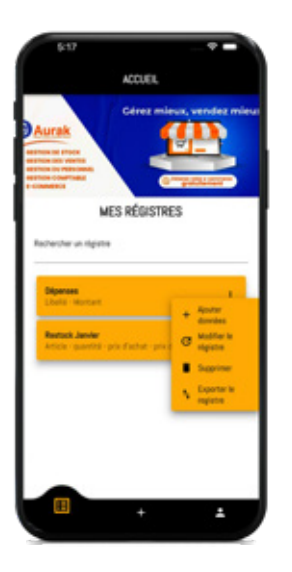

**1- Cliquez sur l'icone du registre correspondant pour afficher les differentes options de manipulaton de registre.**

**2- Cliquez sur modifier le registre, il vous sera possible de modifier le nom du registre et le nom de ses colonnes.**

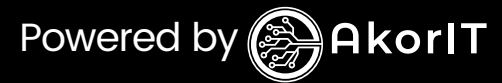

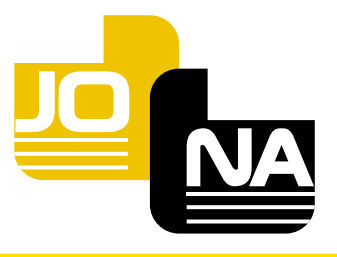

## **8** Comment exporter sur **le cloud?**

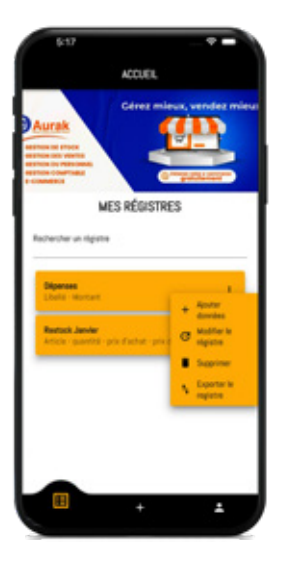

 $\bullet$ 

**1- Cliquez sur l'icone du registre correspondant pour afficher les differentes options de manipulaton de registre.**

**2- Cliquez sur exporter sur le cloud pour la sauvegarde en ligne de vos données en cas de perte ou de changement de téléphone.**

**\*Cette option nécessite une connexion internet.**

*\*Option uniquement disponible en forfait EVERYWHERE*

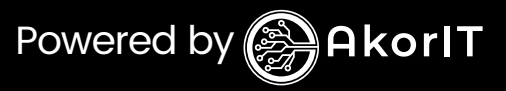

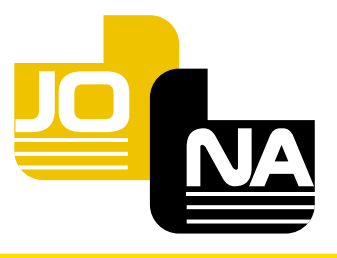

### **Comment supprimer un registre? 9**

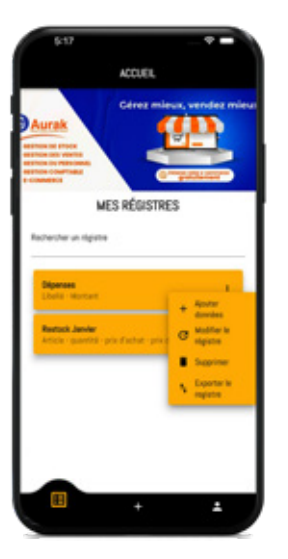

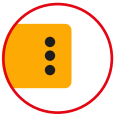

**1- Cliquez sur l'icone du registre correspondant pour afficher les differentes options de manipulaton de registre.**

**2- Cliquez sur supprimer le registre. Votre registre sera effacé totalement de votre application Jona**

*\*La suppression du registre entraine la suppression de vos données.*

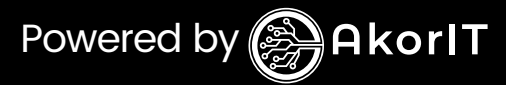

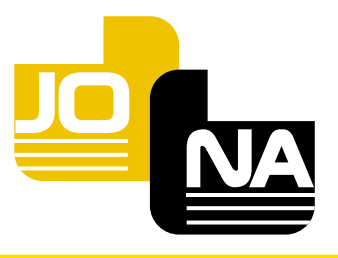

## **Comment supprimer 10 des données dans un registre**

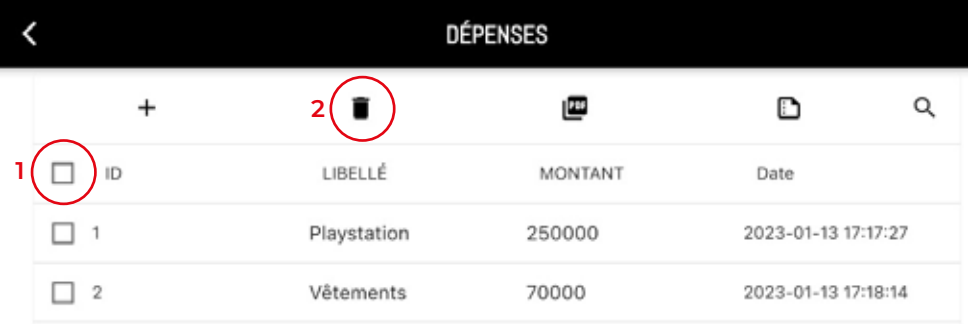

**1- Cochez les données que vous souhaitez supprmer et** 

**2- Cliquez sur la corbeille.**

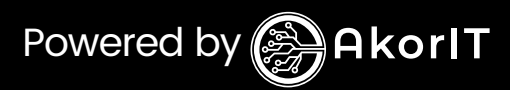

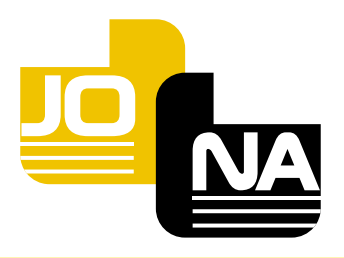

## **Comment ajouter une 11colonne à un registre existant**

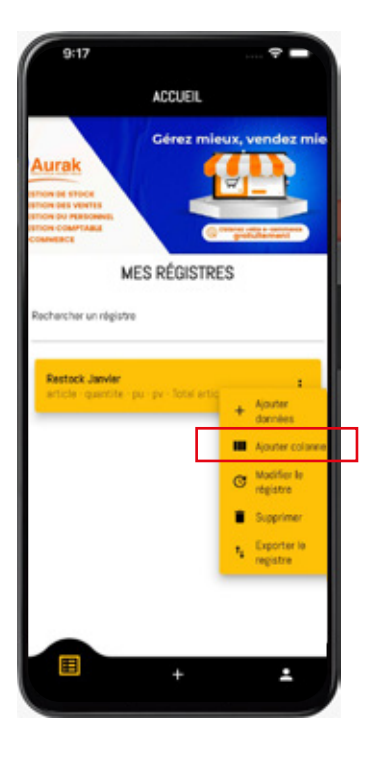

**1- Cliquez sur l'icone du registre correspondant pour afficher les differentes options de manipulaton de registre.**

**2- Cliquez sur ajouter une colonne .** 

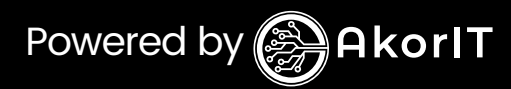

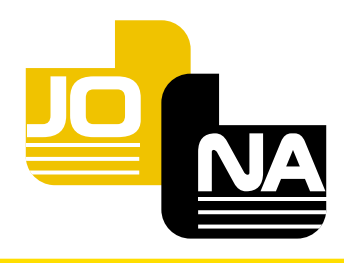

## **<sup>12</sup> Comment ajouter une colonne à un registre existant**

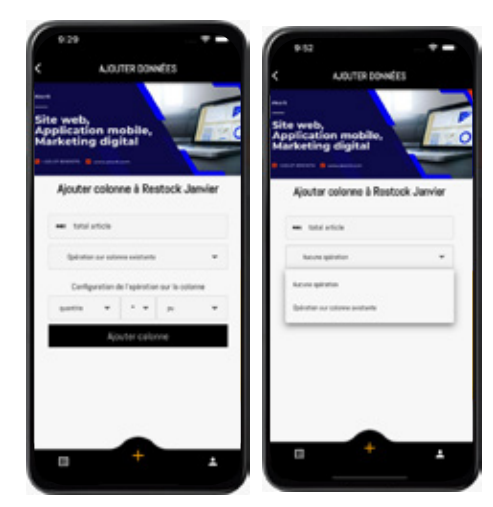

**1- Renseignez le nom de la colonne 2- Renseigner le champs total article 3- Derroulez la flèche** 

Aucune operation

#### **Aucune operation :**

Aucune operation

**Choisissez aucune operation pour ajouter vous-même de nouvelles données à la colonne .**

**Opératon sur colonne existante**

Opération sur colonne existante

**Chosssez Opération sur colonne existante pour générer automatiquement des données sur cette colonne en configurant un calcul sur celles existantes.**

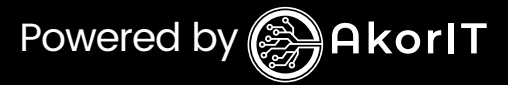

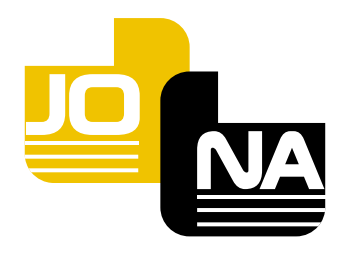

## **Comment ajouter 13un total sur une colonne**

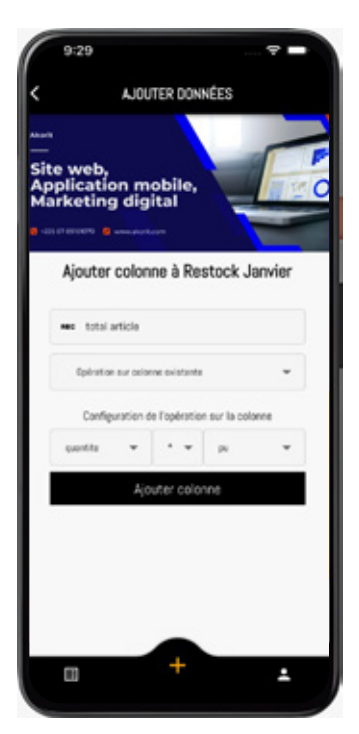

**1- Renseignez le nom de la colonne 2- Renseigner le champs total article 3- Derroulez la flèche operation sur colonne existane**

**3- Confgurer l'operation sur la colonne en choisissant la quantité le nombre et le prix unitaire.** 

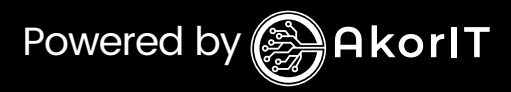

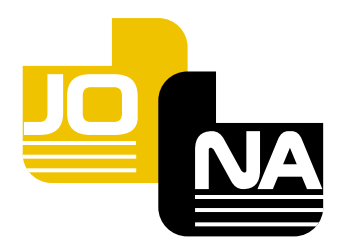

## **Comment ajouter 14un registre en pdf**

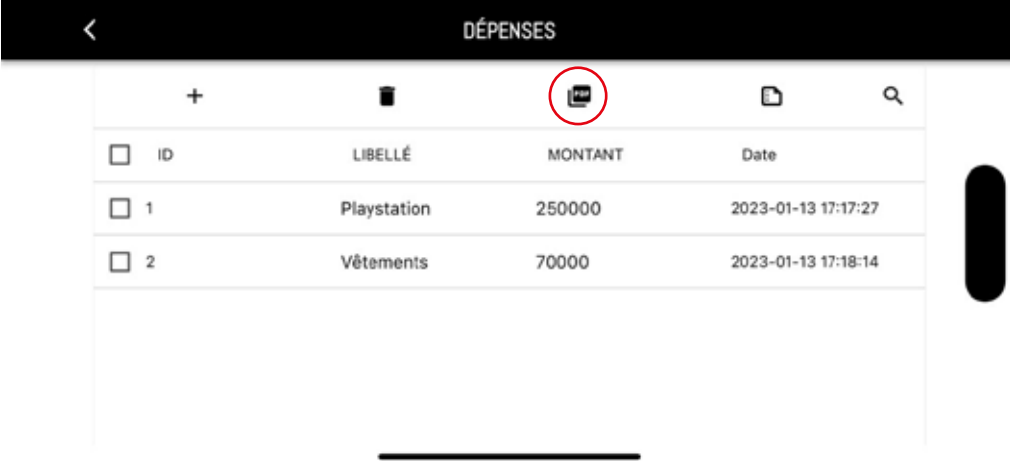

**Cliquez sur l'icone pour exporter votre registre en format pdf.**

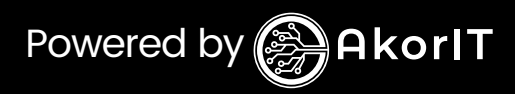